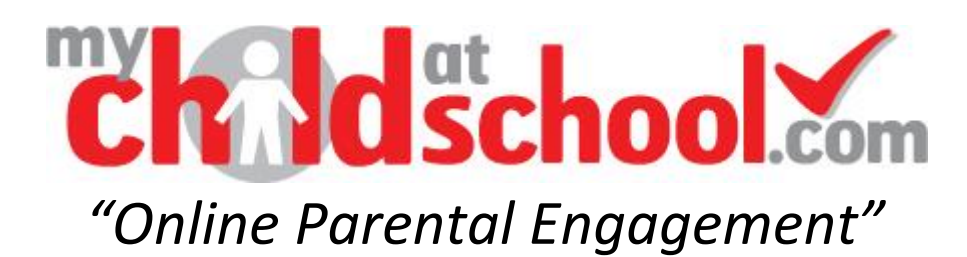

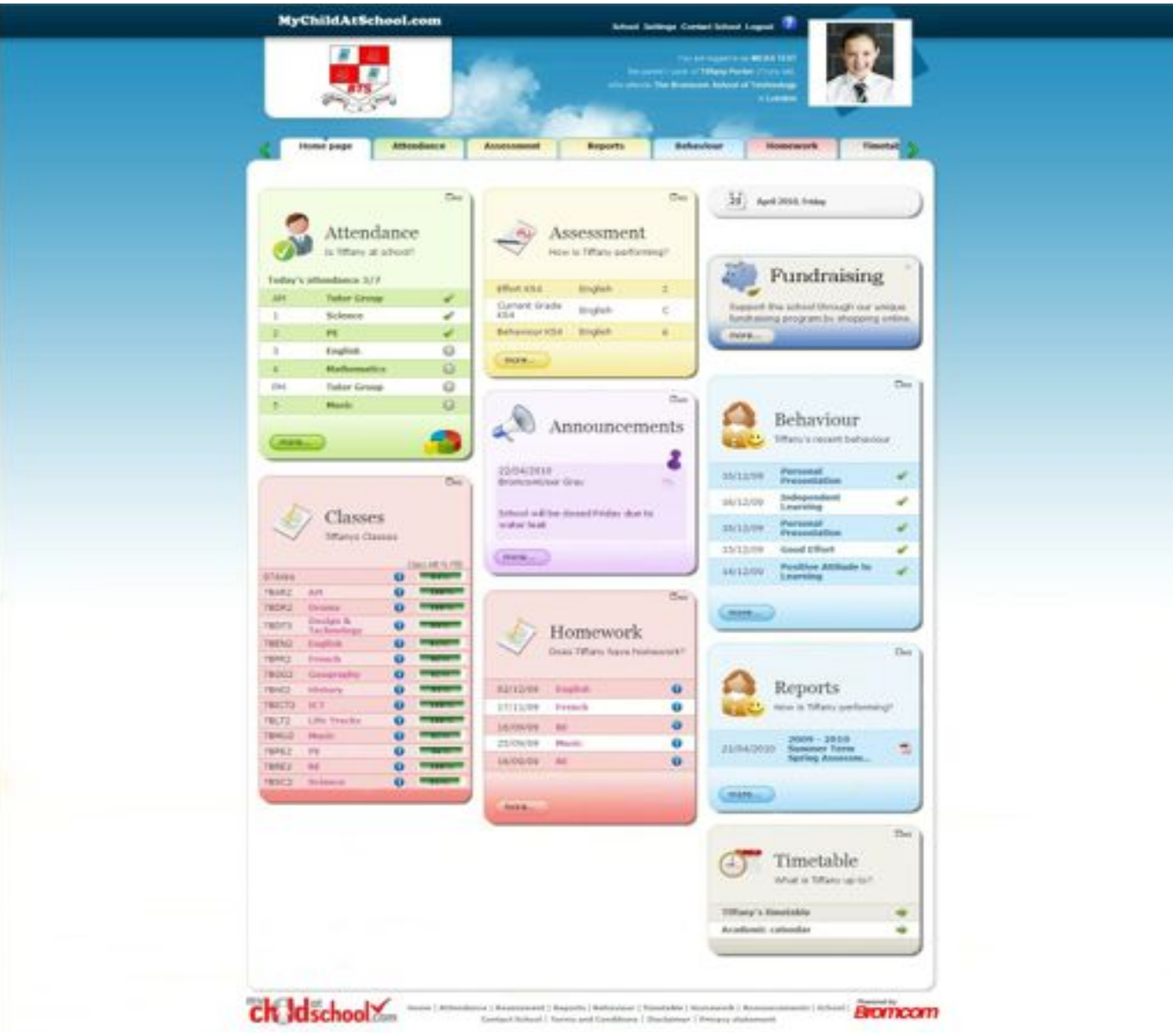

# *MCAS PARENT GUIDE*

## **April 2010**

**Bromcom Computers Plc**  Kelvin House Worsley Bridge Road London, SE26 5BS

Telephone: **020 8695 8000** Fax: **020 8695 8099**

# **CONTENTS**

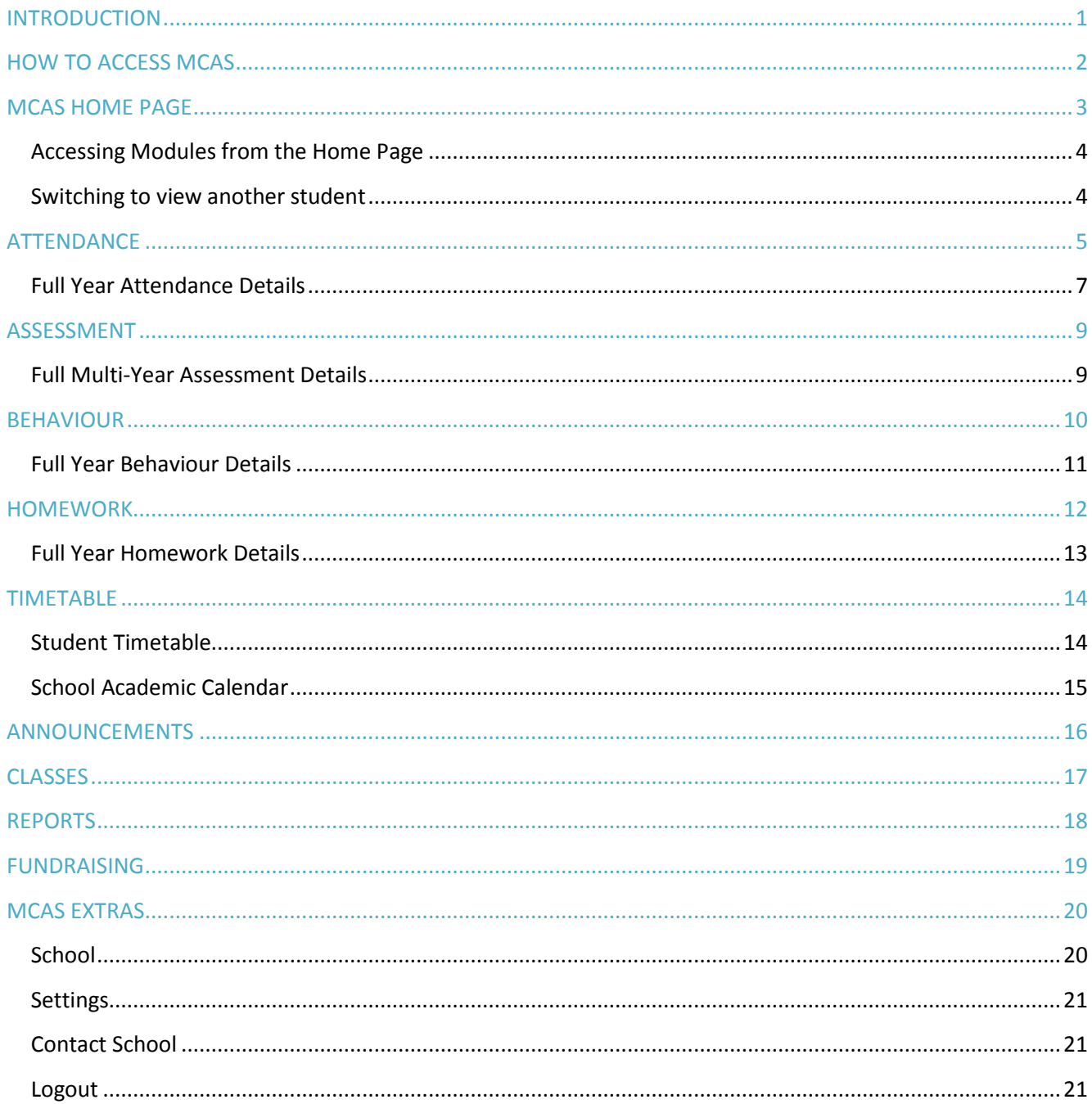

### **INTRODUCTION**

<span id="page-2-0"></span>*'***My Child At School**' is a portal enabling parents to view their child's academic performance in real-time via a web browser. This facility allows exclusive access to the child's Attendance, Assessment and Behaviour whenever the parent/carer wishes. As well as student performance data, the portal also provides general useful information about school such as the '*Academic Calendar*' and '*Announcements*'.

Parents no longer need to wait for termly reports to obtain information about their child; they can check whenever they want from wherever they are for up-to-date information. Parents will therefore take a more pro-active role in the development of their child's education.

In summary, '**My Child At School**' provides:

- $\checkmark$  Access real-time Attendance, Assessment and Behavioural data
- **Provides an insight to parents on their child's schoolwork (homework topics etc.)**
- $\checkmark$  Communication facilities to improve contact between parents and schools
- $\checkmark$  A platform for schools to present themselves to the wider community

Throughout this manual, '**My Child At School**' will be abbreviated to **MCAS**.

Note: The information in this manual is based on all the modules being available to the school. Some options like Behaviour or Assessment may not be used by the school, therefore these will not be available on your Home Page.

*This guide is aimed at providing the parent/carer with the knowledge to be able to best utilise the portal. Further instructions may be issued directly from your child's school.*

### **HOW TO ACCESS MCAS**

<span id="page-3-0"></span>**STEP 1:** From within '*Internet Explorer*' (*or equivalent*) <Type> **[www.mychildatschool.com](http://www.mychildatschool.com/)**

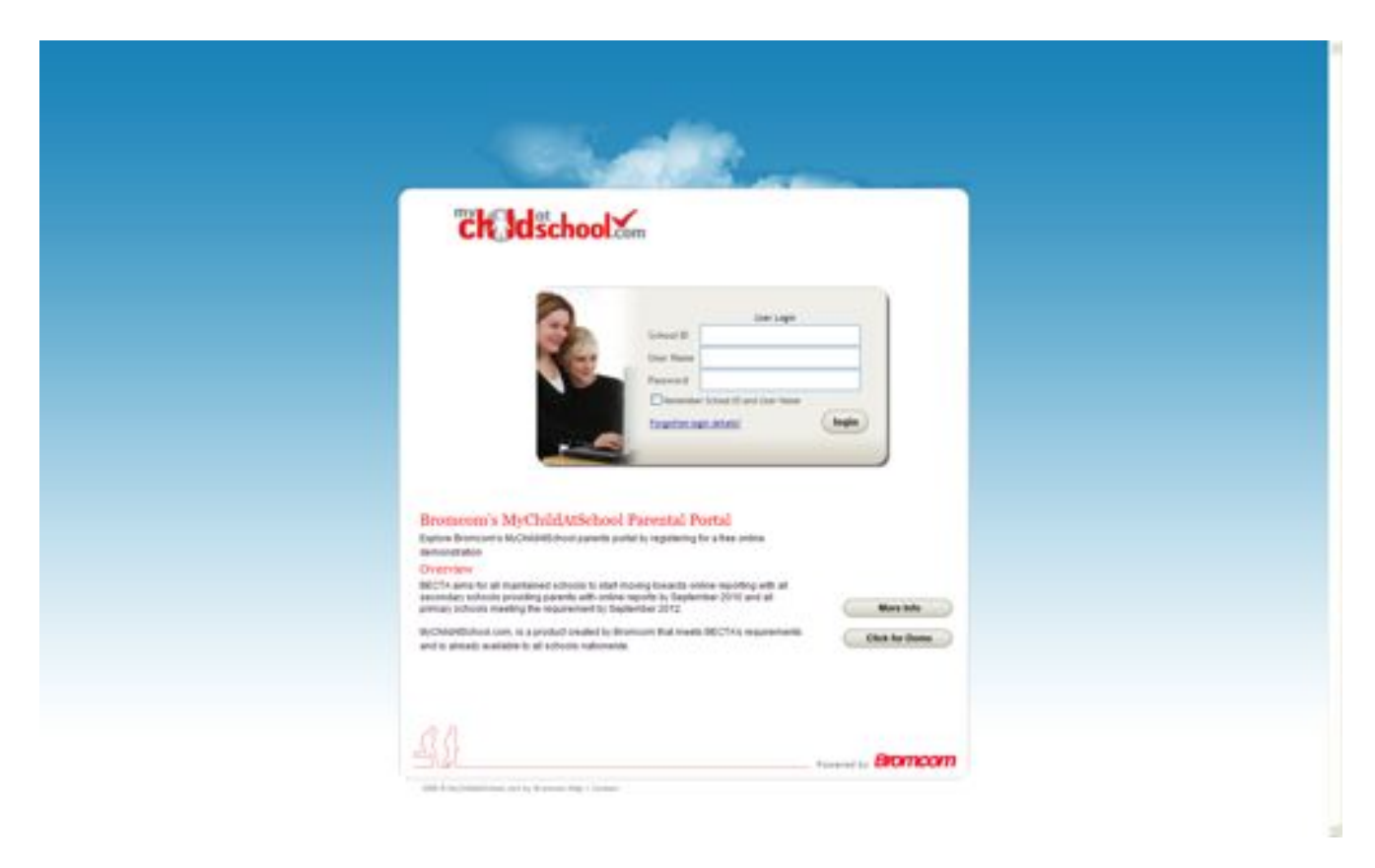

**MCAS Login Page**

**STEP 2:** You are now required to fill in 3 fields of information:

- *School ID*
- *User Name*
- *Password*

All 3 of the above will be provided to you by your child's school.

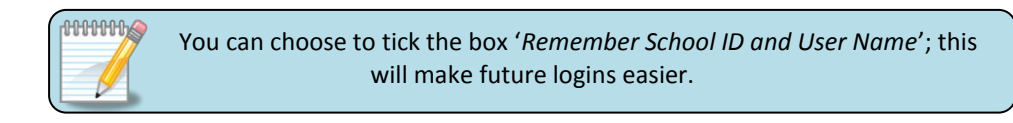

### **MCAS HOME PAGE**

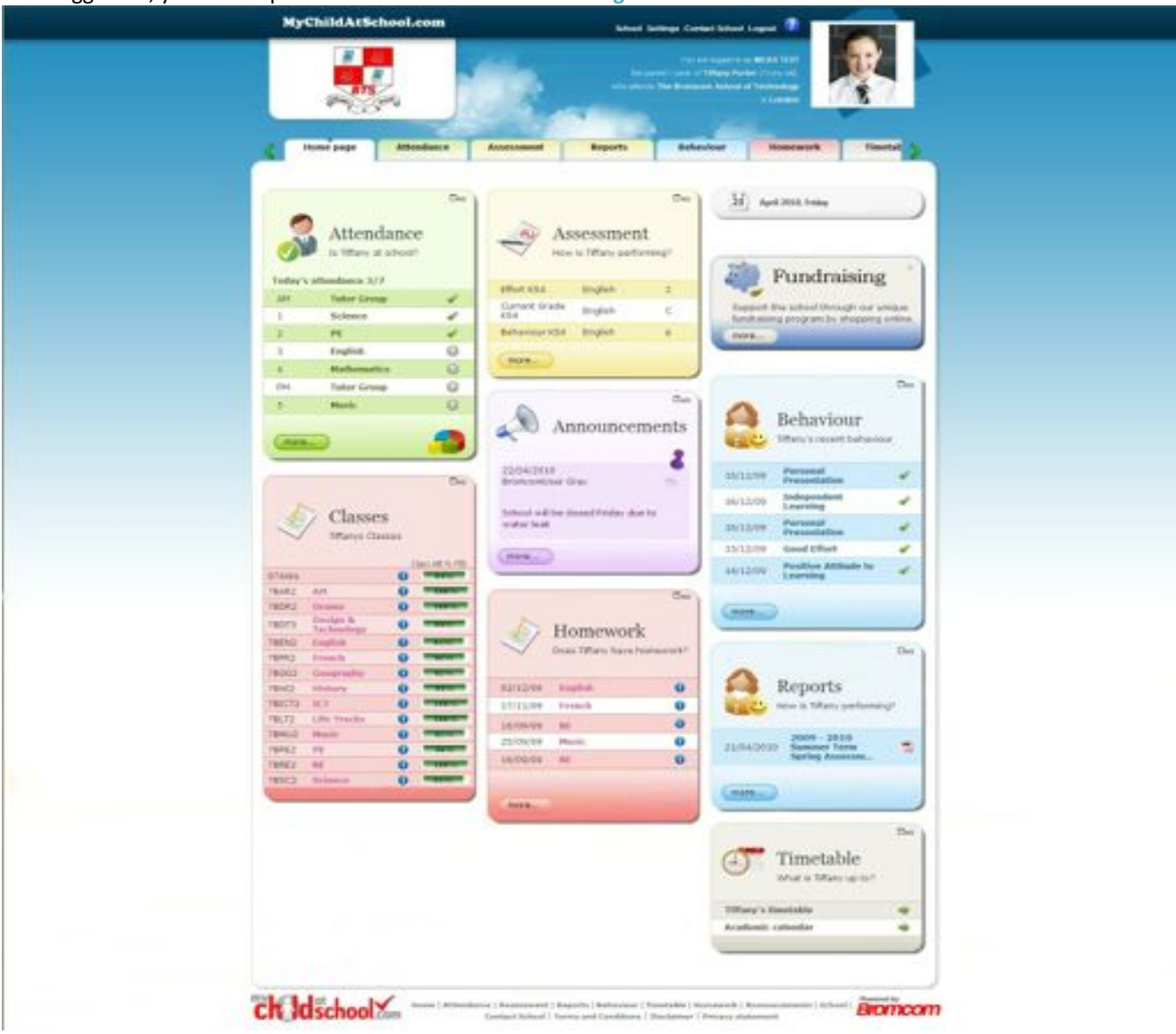

<span id="page-4-0"></span>Once logged on, you will be presented with the **MCAS Home Page**

#### **MCAS Home Page**

The display shown above may vary from what you see as it is dependent upon which **Modules** the school has made available. The school also has configuration options over the likes of 'Colour', *'Menu Titles*' and '*Sub Menu Titles*'.

#### The **Modules** available for display are:

- $\checkmark$  Attendance
- ◆ Assessment
- $\checkmark$  Behaviour
- Homework
- $\checkmark$  Timetable
- $\checkmark$  Announcements
- $\checkmark$  Classes
- $\checkmark$  Reports

#### <span id="page-5-0"></span>Accessing Modules from the Home Page

The **Home Page** will display the most recent information for each of the **Modules**, however for more detailed information you simply need to access the specific module. One method of doing this is to click on the required '*Module Name*' within the **Home Page Tabs** area as shown below.

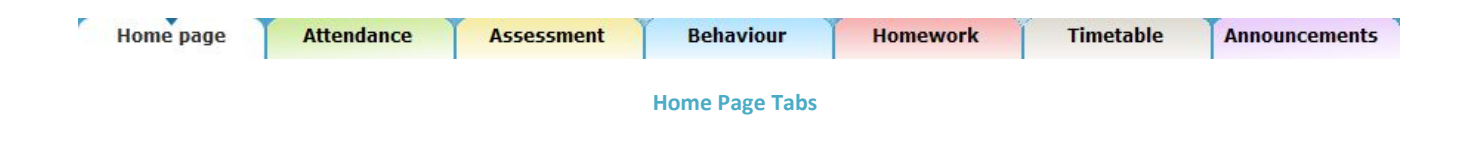

Another method is to <Click> **more…** within the specific **Module** you are interested in.

#### <span id="page-5-1"></span>Switching to view another student

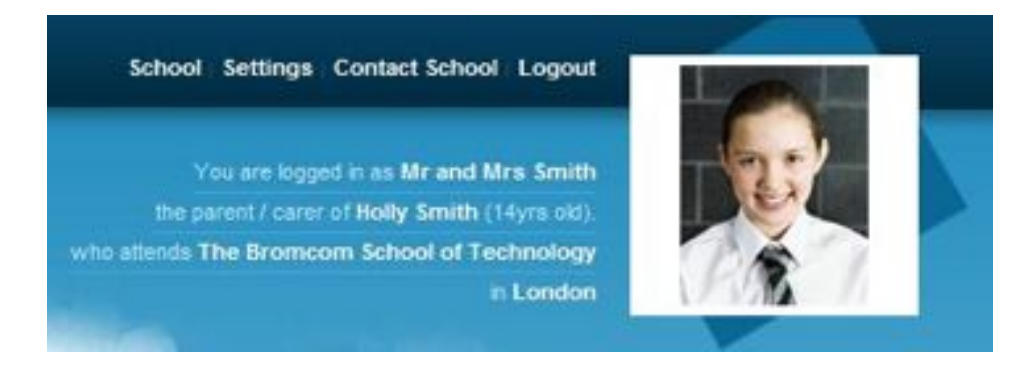

**Home Page** - Login and Student Access Details

In the top right-hand corner of the **Home Page** are details of who you are logged in as, as well as the '*Name*' and '*Photograph*' of the student you are currently accessing details about. If you have access to more than 1 student, the eldest will be displayed but you can switch to another as is shown below.

**STEP 1:** <Click> the currently displayed '*Student Name*' and the '*Student List* Holly Smith *Box*' will appear.

- **STEP 2:** <Click> the drop-down arrow of the '*Student List Box*' and a full list of students you have access to will be shown.
- **STEP 3:** Select a '*Student Name*'.

**STEP 4:** <Click>

The **Home Page** details will now change to show details for the newly selected student.

## **ATTENDANCE**

<span id="page-6-0"></span>From the **Home Page**, the **Attendance** for '*Today*' is displayed.

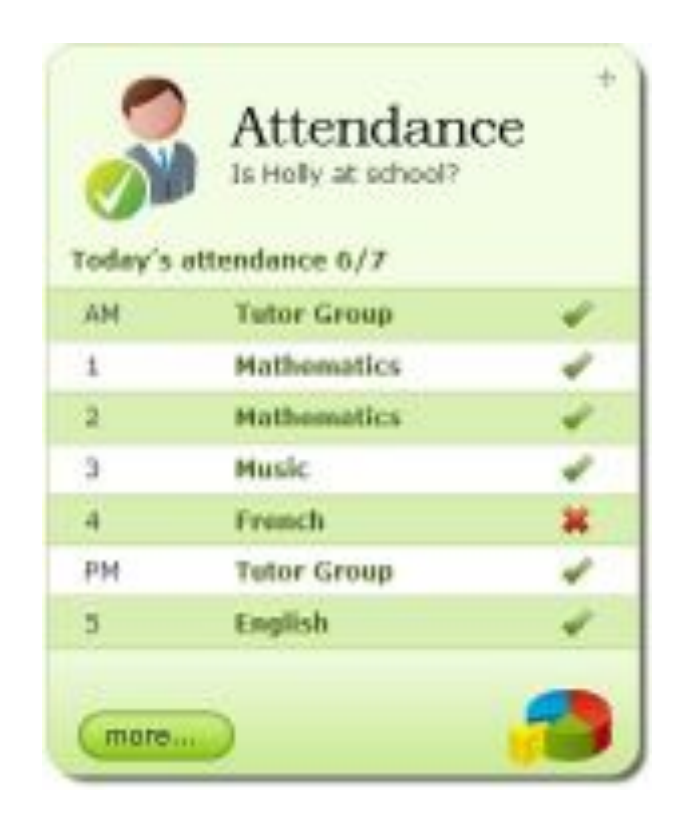

**Home Page –** Today's Live Attendance

#### The **Attendance** shown in the above area is real-time based on:

- $\checkmark$  The configuration made by the school:
	- Although '*Lesson Registration*' can be displayed, the legal requirement is only to show '*AM & PM Registration*' so some schools may limit the display to just this.
	- If '*Lesson Registration'* is shown, the '*Subject*' name will be displayed alongside each '*Period*' of the school day.

 $\checkmark$  The time of day it is that you are logged on:

The latest **Attendance** marks for '*Today*' will be shown, however this can include '*Future Attendance*' in the day for such things as '*Medical Appointments*' if previously recorded by the school.

Schools are required to record attendance through the use of a variety of different codes, however from the **Home Page** these are represented by either:

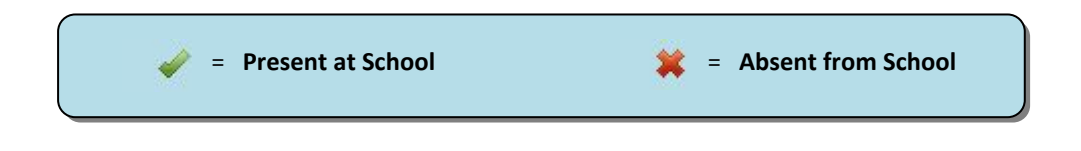

Also from the **Attendance Panel** on the Home Page you can <Click> and this will then show you a Graph of '*Attendance Percentages*' for the student you are viewing.

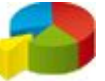

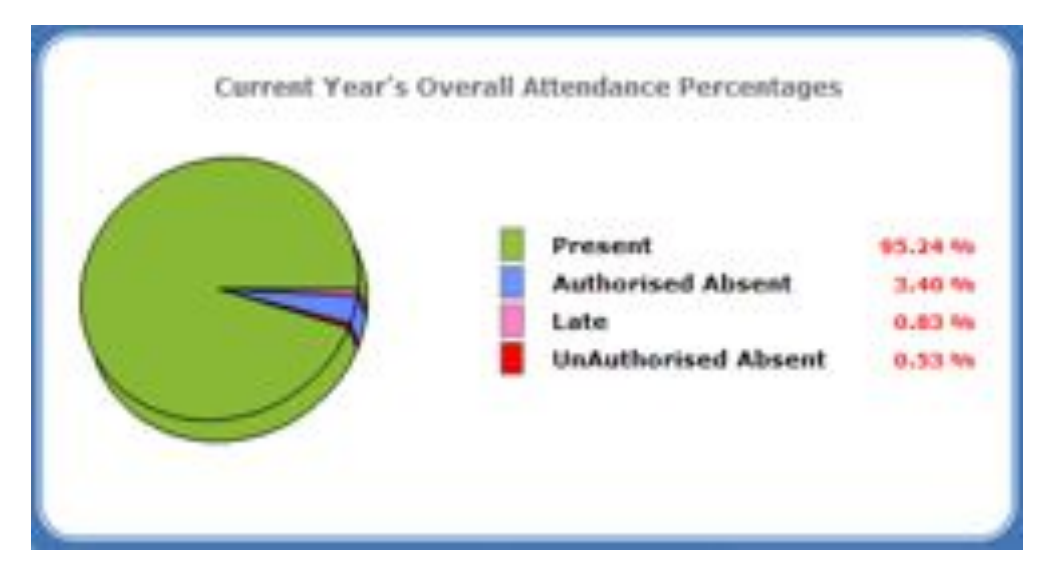

**Home Page** – Current Year's Overall Attendance Percentages

### <span id="page-8-0"></span>Full Year Attendance Details

Access this screen using the instructions from the '*Accessing Modules from the Home Page*' section of this guide.

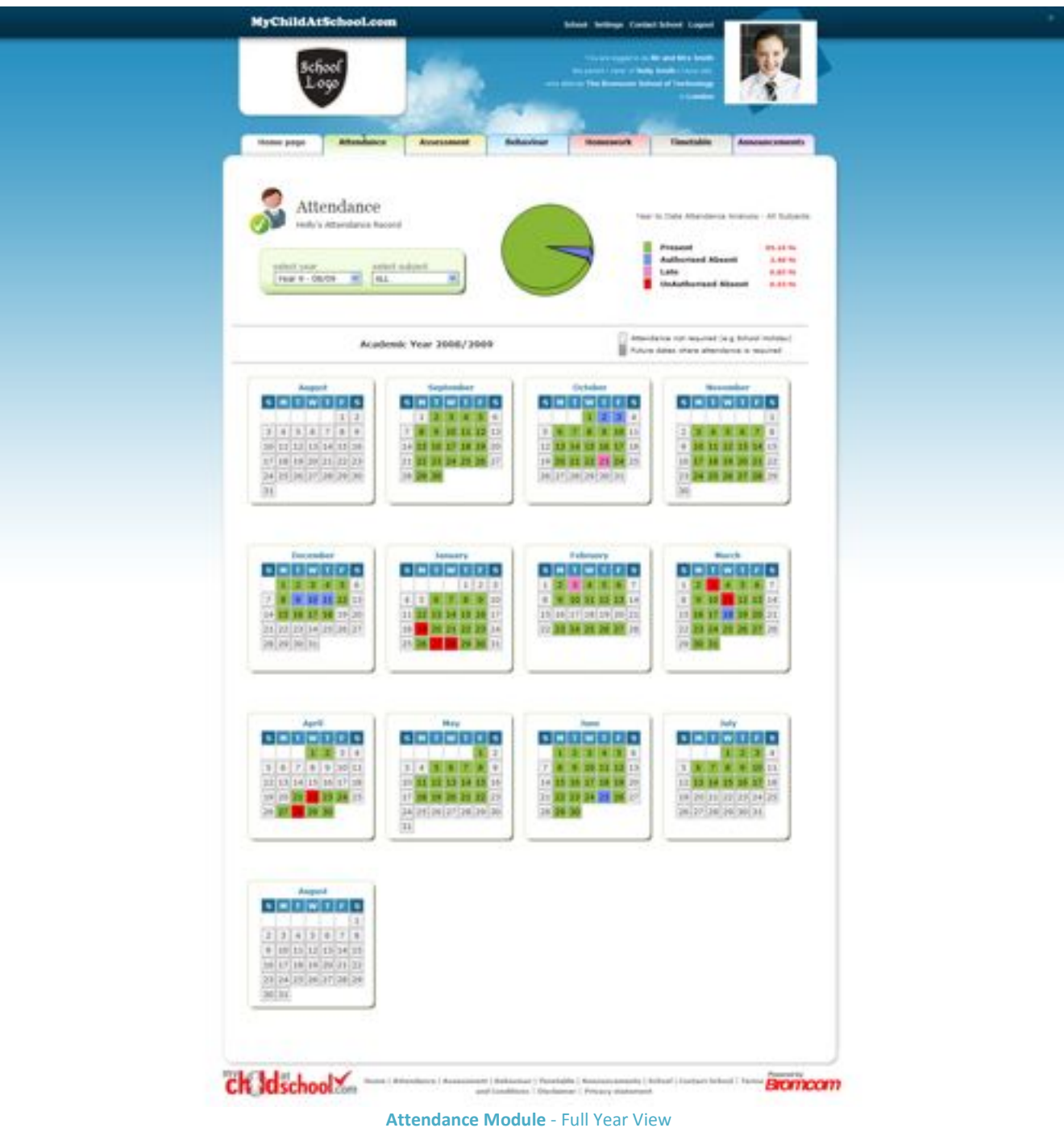

Each day in the '*Calendar*' will be colour coded by the '*Key*' shown at the top; these colours are configurable by the school. The displayed colour for each day is taken from the '*Highest Priority'* of **Attendance** recorded on that day; '*Unauthorised Absent*' being the highest i.e. any recorded '*Unauthorised Absent*' will result in that day being highlighted in '*Red*' or the schools chosen colour as shown by the '*Key*'.

If you <Hover> the cursor over any particular day in the '*Calendar*', you will be shown all of the recorded **Attendance** from that day.

| Tuesday - 03/02/09 |                           |             |
|--------------------|---------------------------|-------------|
|                    | Period Attendance Subject |             |
|                    | 08:29 AM <b>SPresent</b>  | Tuttor      |
|                    | 00:31 1 <b>SPresent</b>   | Mathematics |
|                    | 09:25 2 Present           | PE.         |
|                    | 10:55 3 Present           | Graphics    |
| $12,00$ 4          | <b>Present</b>            | Graphics    |
|                    | 13:01 PM EPresent         | Tutor       |
|                    | 14:01 5 6 min Late        | English     |

**Attendance Module** - Hover over Daily Attendance

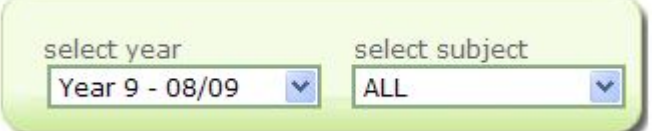

**Attendance Module** - Select Year/Subject

If required, you can be more specific and choose to view **Attendance** from a different '*Academic Year*' or **Attendance** from just one particular '*Subject*'. Please note however, that access to previous '*Academic Years*' may not have been enabled by the school.

### **ASSESSMENT**

<span id="page-10-0"></span>From the **Home Page**, the 5 most recently published **Assessment** will be available for viewing.

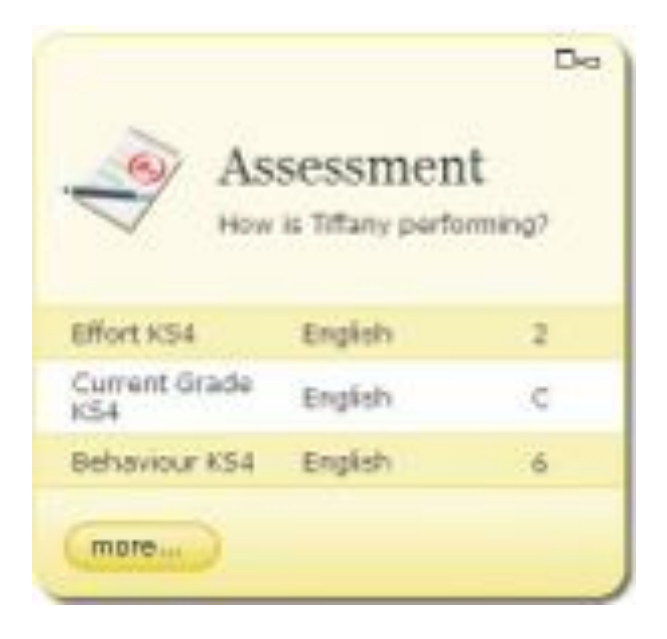

**Home Page – Published Assessment**

#### <span id="page-10-1"></span>Full Multi-Year Assessment Details

Access this screen using the instructions from the '*Accessing Modules from the Home Page*' section of this guide.

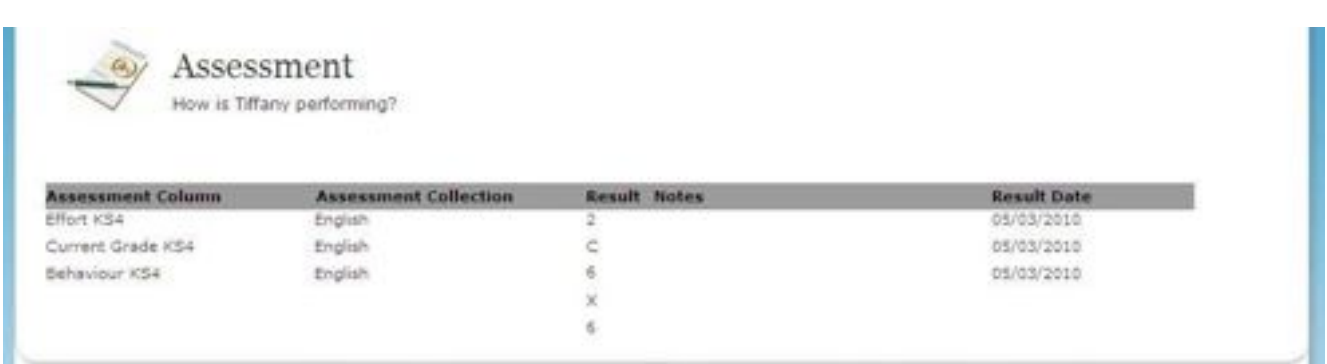

**Assessment Module** - All Published Assessments *(Partial Screen Shot)*

Over time the school may produce and publish many **Assessments**; this screen will give you access to all of those across different '*Academic Years*'.

## **BEHAVIOUR**

<span id="page-11-0"></span>From the **Home Page**, the 5 most recent recordings of **Behaviour** are displayed.

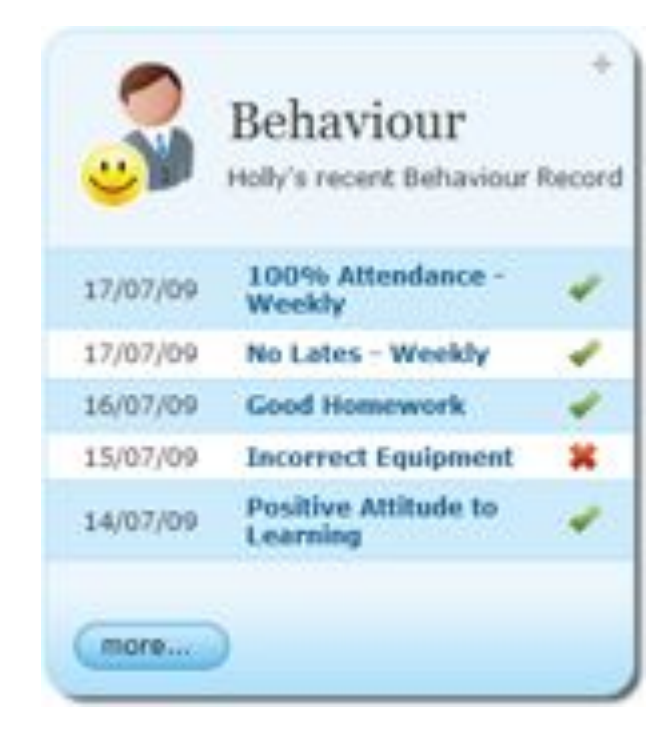

**Home Page** - Most Recent Behaviour

The **Behaviour Events** recorded by the school will be in accordance to the '*Behaviour Policy*' within the school. This will likely be published in the '*Student Planner'*, or issued to you separately.

As well as the '*Description*' of the **Behaviour Events** being visible, the icons shown below are used for further clarification as to their meaning:

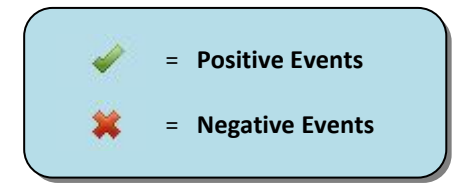

### <span id="page-12-0"></span>Full Year Behaviour Details

Access this screen using the instructions from the '*Accessing Modules from the Home Page*' section of this guide.

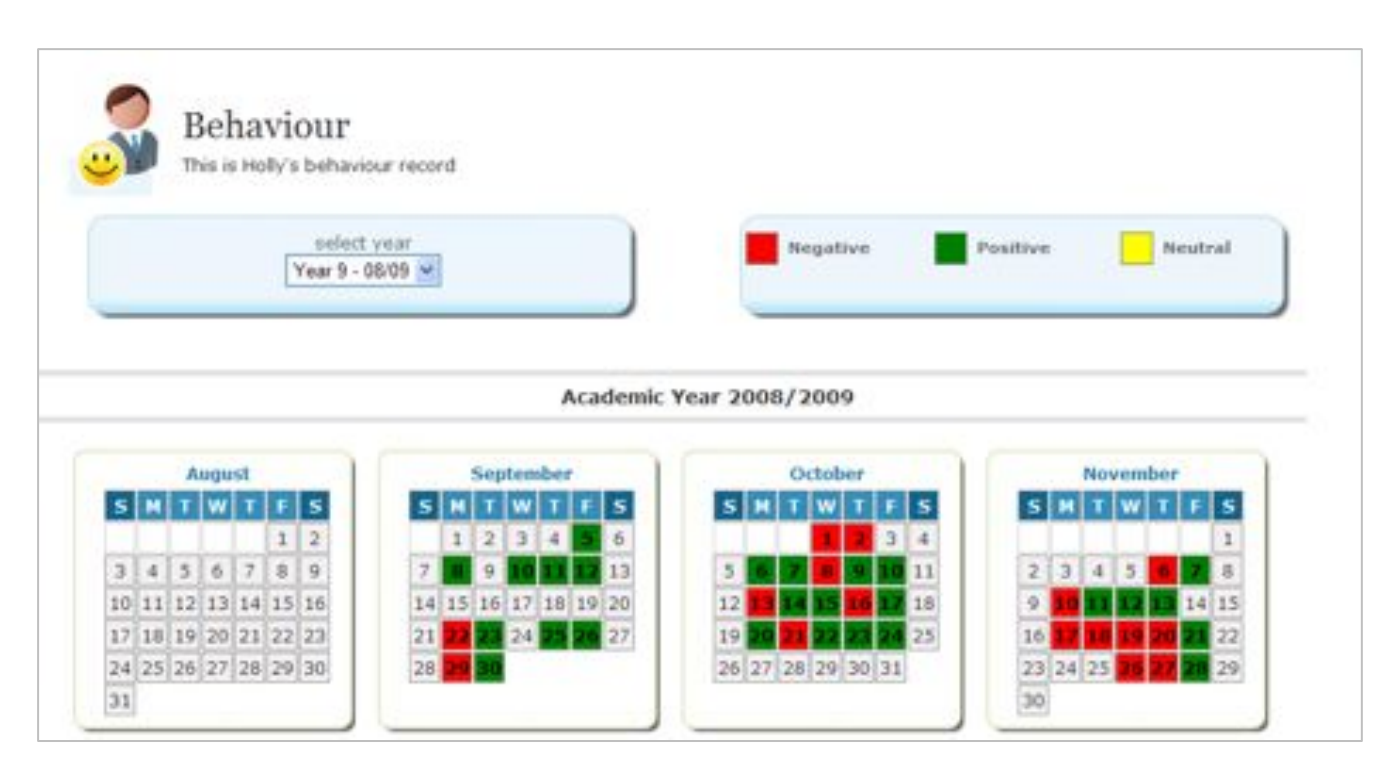

**Behaviour Module** - Full Year View *(Partial Screen Shot)*

Each day will be colour coded by the '*Key*' shown at the top; again these colours are configurable by the school. '*Negative Behaviour*' will take precedence over '*Positive Behaviour*' and '*Neutral Behaviour'* for display purposes.

As with **Attendance**, if you <Hover> the cursor over any particular day in the '*Calendar*', you will be shown all of the recorded **Behaviour** from that day. The display will contain details of the '*Event*', '*Teacher*', '*Subject*' and *'Outcome'*.

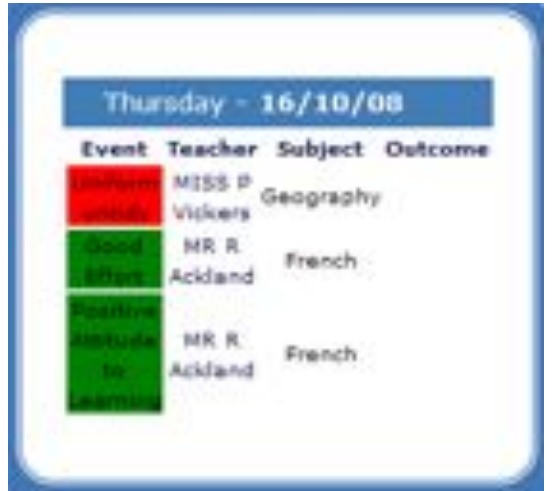

**Behaviour Module** - Hover over Daily Behaviour

## **HOMEWORK**

<span id="page-13-0"></span>From the **Home Page**, the 5 most recent recordings of **Homework** being assigned are displayed.

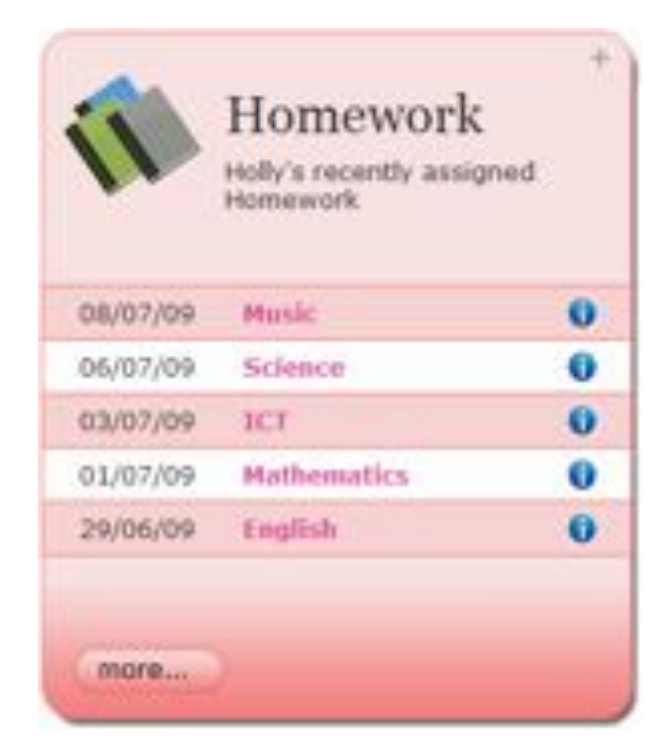

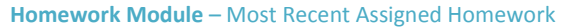

#### Monday 06 July 2009

Science Ms J Cristina Details - Explain in approximately 500 words why Gravity is so much weaker than the forces of Electromagnetism, Weak Nuclear Force and Strong Nuclear force?

**Homework Module** - Hover over Homework

<Click> for further information about the assigned **Homework**.

The extra information displayed shows the '*Teacher*' who has assigned the **Homework**, along with details they have given such as '*Instructions*' and/or '*Due Date*'.

### <span id="page-14-0"></span>Full Year Homework Details

Access this screen using the instructions from the '*Accessing Modules from the Home Page*' section of this guide.

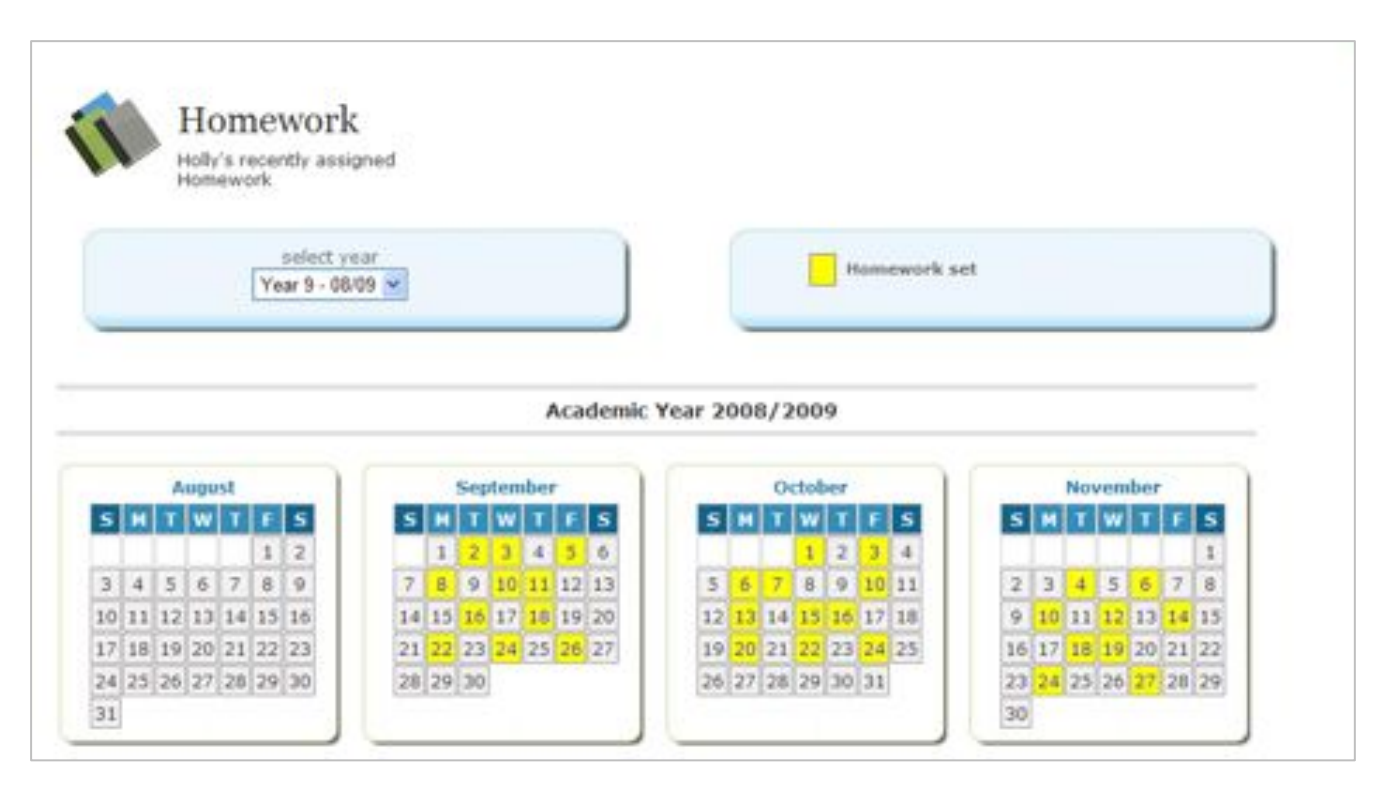

**Homework Module** - Full Year View *(Partial Screen Shot)*

As with both **Attendance** and **Behaviour**, if you <Hover> the cursor over any particular day in the '*Calendar*', you will be shown further details about the **Homework** assigned on that day.

### **TIMETABLE**

<span id="page-15-0"></span>From the **Home Page**, you have access to see the **Student Timetable** and the school **Academic Calendar**.

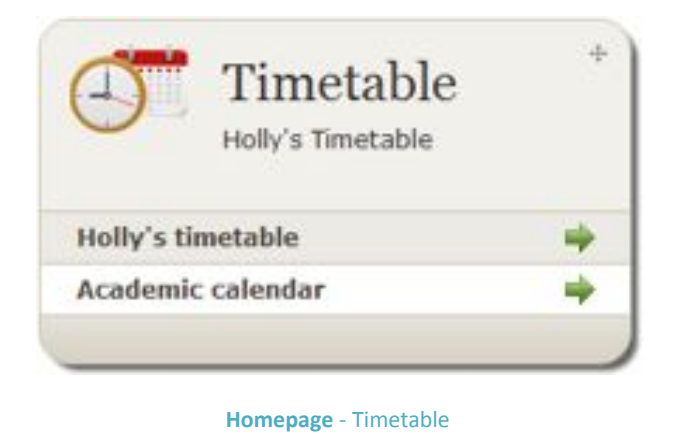

#### <span id="page-15-1"></span>Student Timetable

To view the **Student Timetable**, <Click> **Student Timetable** from within the **Timetable Panel** on the **Home Page**; alternatively access via the **Timetable Tab** on the **Home Page**.

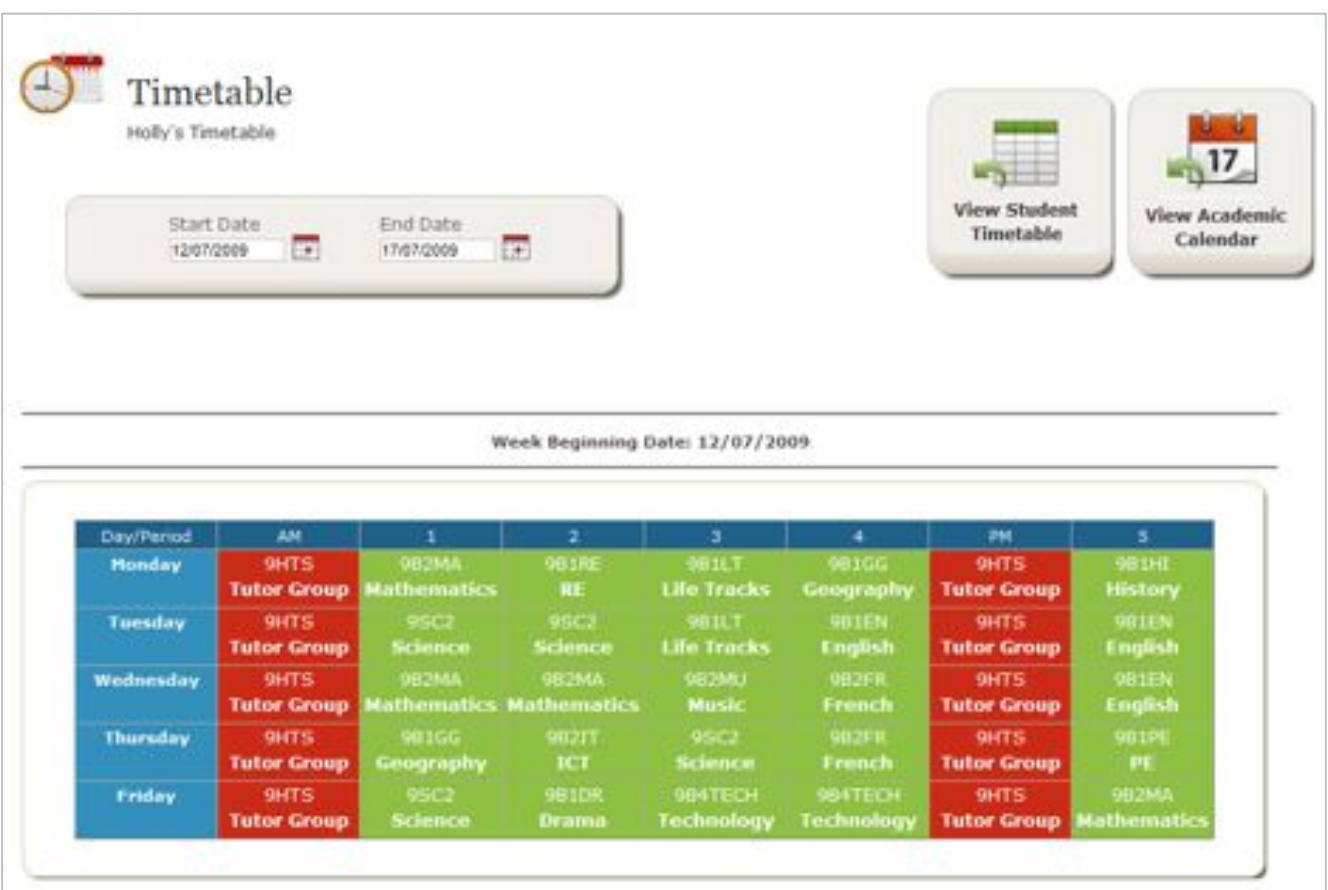

**Timetable Module** - Student Timetable

#### <span id="page-16-0"></span>School Academic Calendar

To view the school **Academic Calendar**, <Click> **Academic** *Calendar* from within the **Timetable Panel** on the **Home Page**;  $-17$ 

View Academic<br>Calendar

alternatively access via the **Timetable Module** on the **Home Page** and <Click>

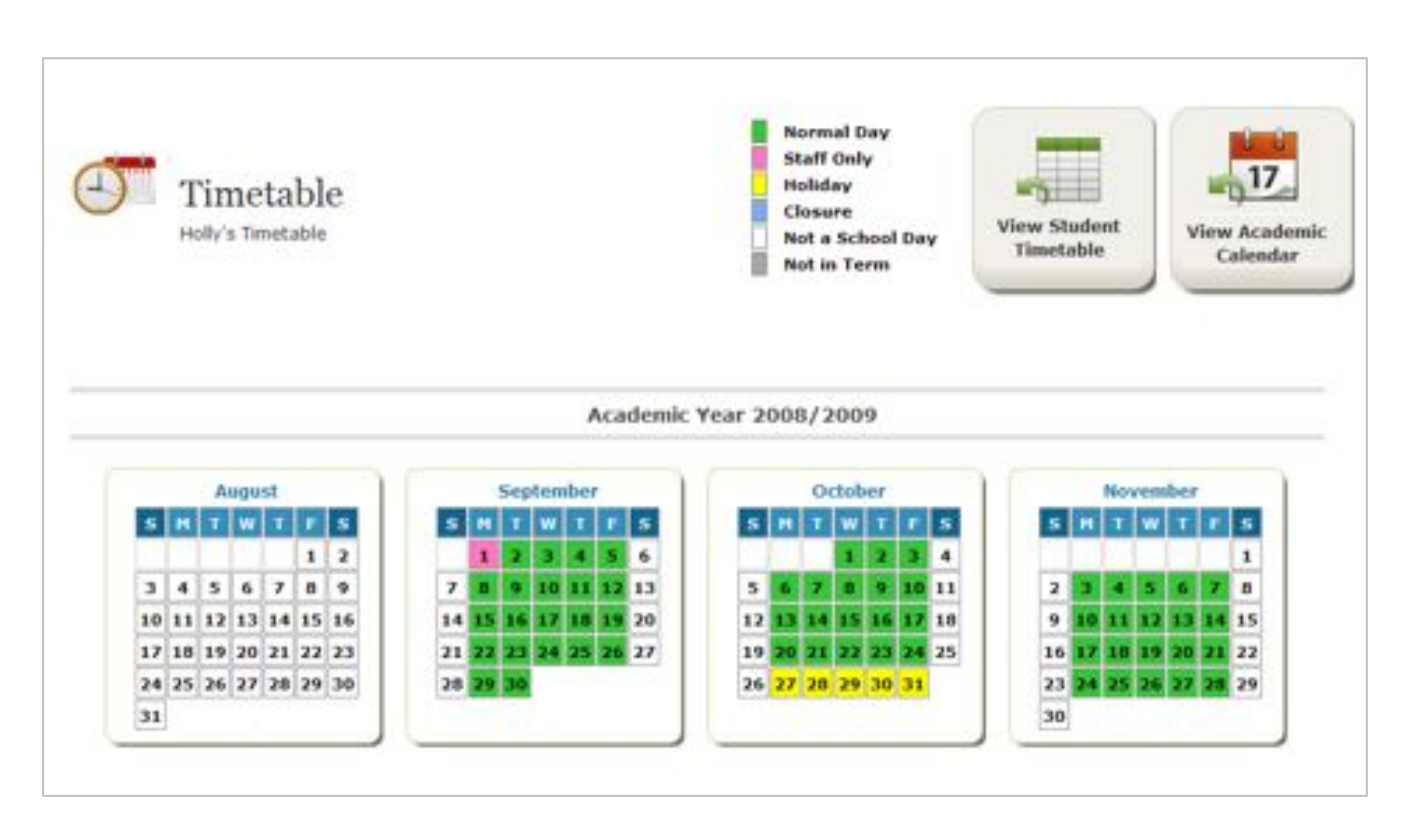

**Timetable Module** - School Academic Calendar

Each day is colour coded by the '*Key*' shown at the top; again these colours are configurable by the school.

### **ANNOUNCEMENTS**

<span id="page-17-0"></span>From the **Home Page**, you have access to the most recent **Announcements** published by the school.

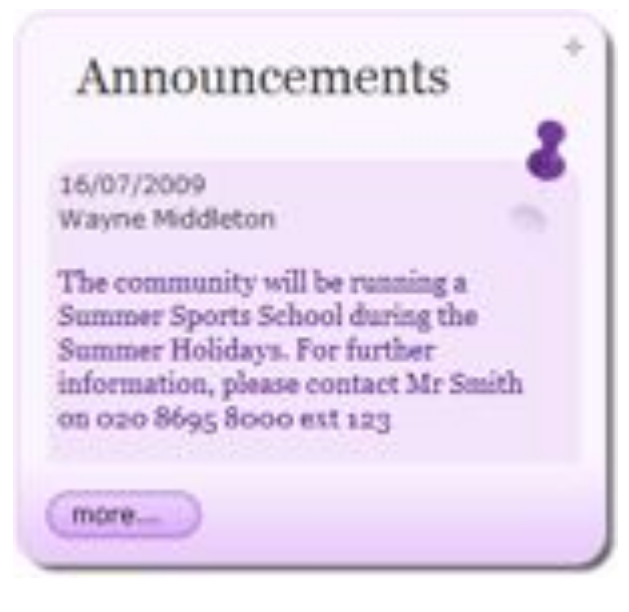

**Home Page** - Most Recent School Announcement

.

To view all '*Active*' **Announcements** published by the school, <Click> **more…** or select the **Announcements Module** from the **Home Page Tabs**.

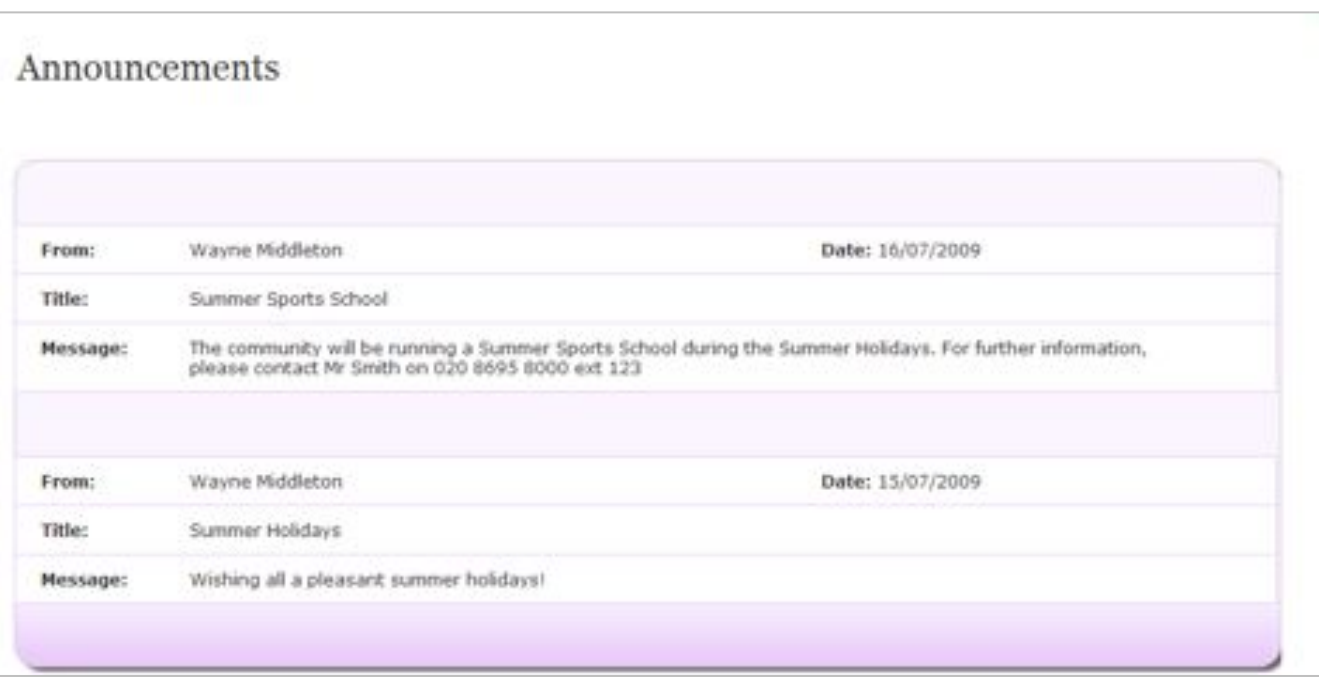

**Announcements Module** - Active Announcements

### **CLASSES**

<span id="page-18-0"></span>From the **Home Page**, you have access to the **Classes** your child currently attends.

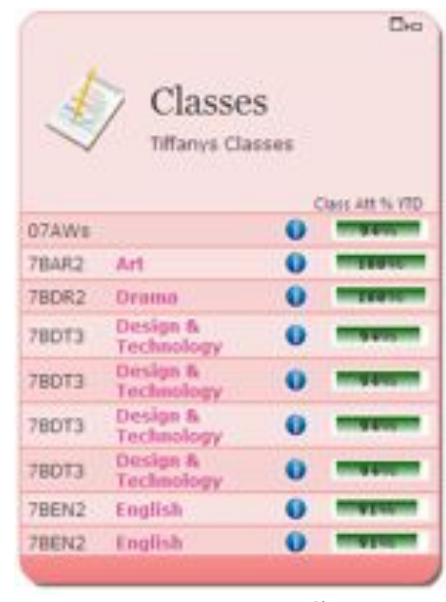

**Home Page** - Classes

To view the information about the **Class**, move the cursor over the  $\leq$ information> icon  $\bullet$ .

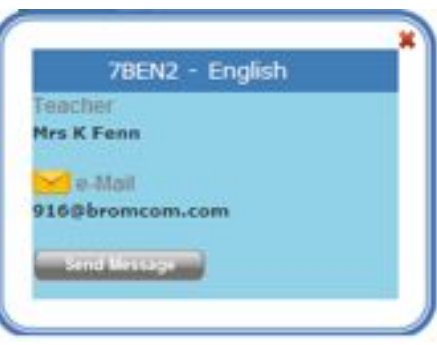

 **Classes Module** – Information about Class

You will be able to send an e-mail directly to a teacher using the e-mail address if available or you can send a message to the teacher using the **Send Message** and entering the message details.

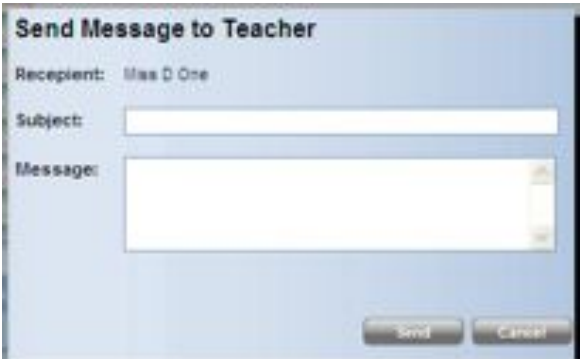

**Classes Module –** Information Icon – Send Message

### **REPORTS**

<span id="page-19-0"></span>From the **Home Page**, you have access to the most recent **Reports** published by the school.

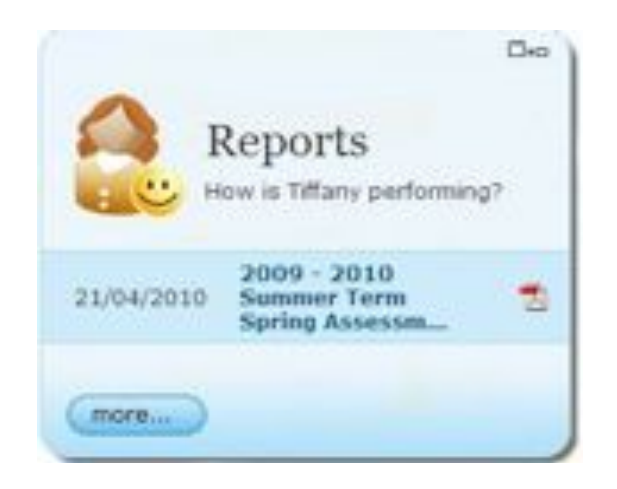

**Home Page** - Reports

Although a PDF icon is displayed the report can be produced in different file formats and this will be made evident when you open the report.

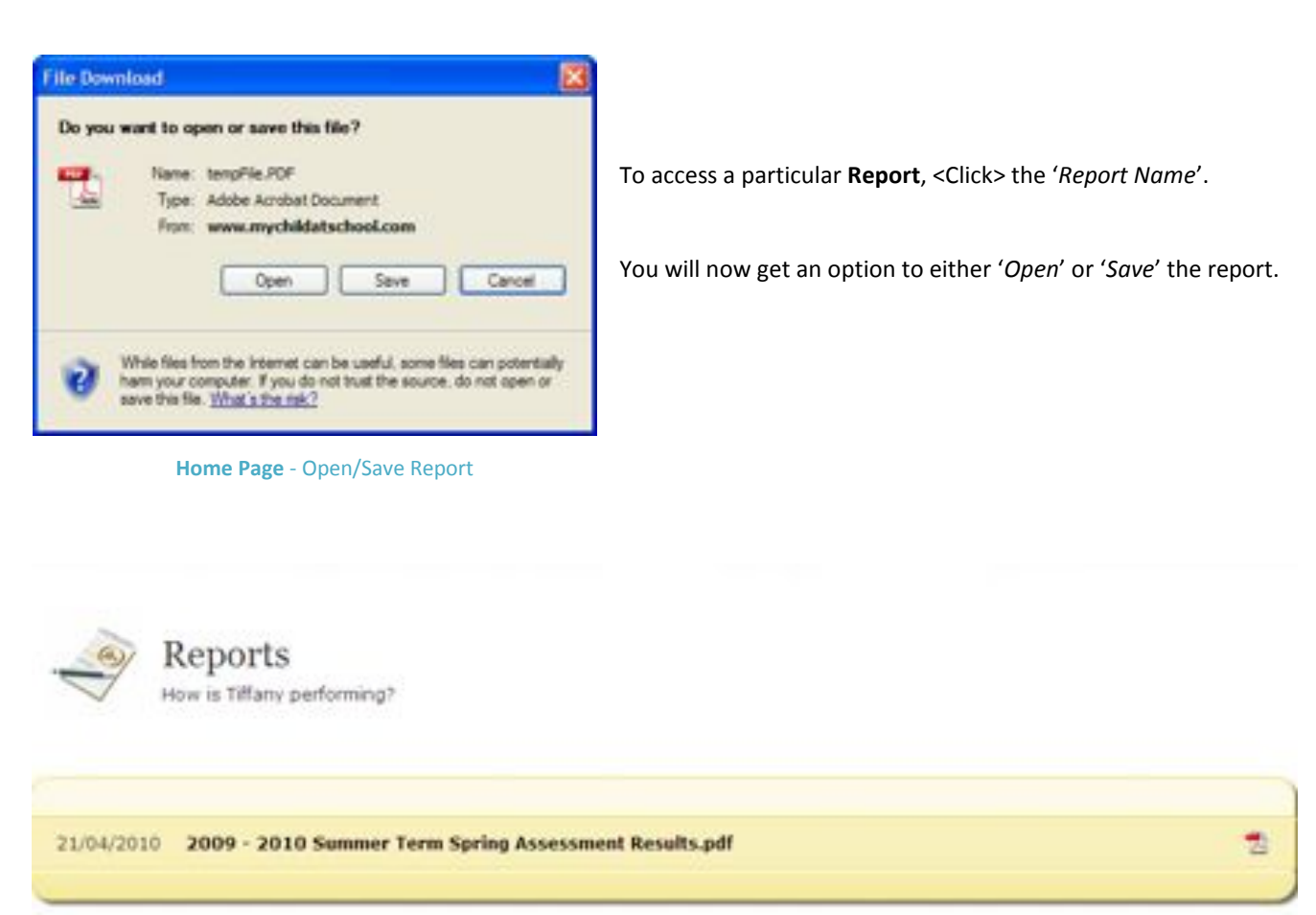

### **FUNDRAISING**

<span id="page-20-0"></span>This parent portal is a resource that the school expects the parents to use on a regular basis; therefore **Bromcom** has utilised this expectation to create a '*Sponsorship Scheme*'.

The '*Sponsorship Scheme*' is a facility that the school may use to help generate funding towards the school's '*Rewards Scheme*' or maintenance of the **MCAS Portal**.

Please check directly with your school as to whether this is an option which they have enabled or not; if they have you may receive additional documentation about the scheme and how to use.

#### **How does the Sponsorship Scheme work?**

**MCAS** displays links to the websites of various retailers including '*Amazon*', '*Play.Com*', '*Tesco*', '*Argos*' and '*HMV*' via the **Fundraising** Panel on the **Home Page**.

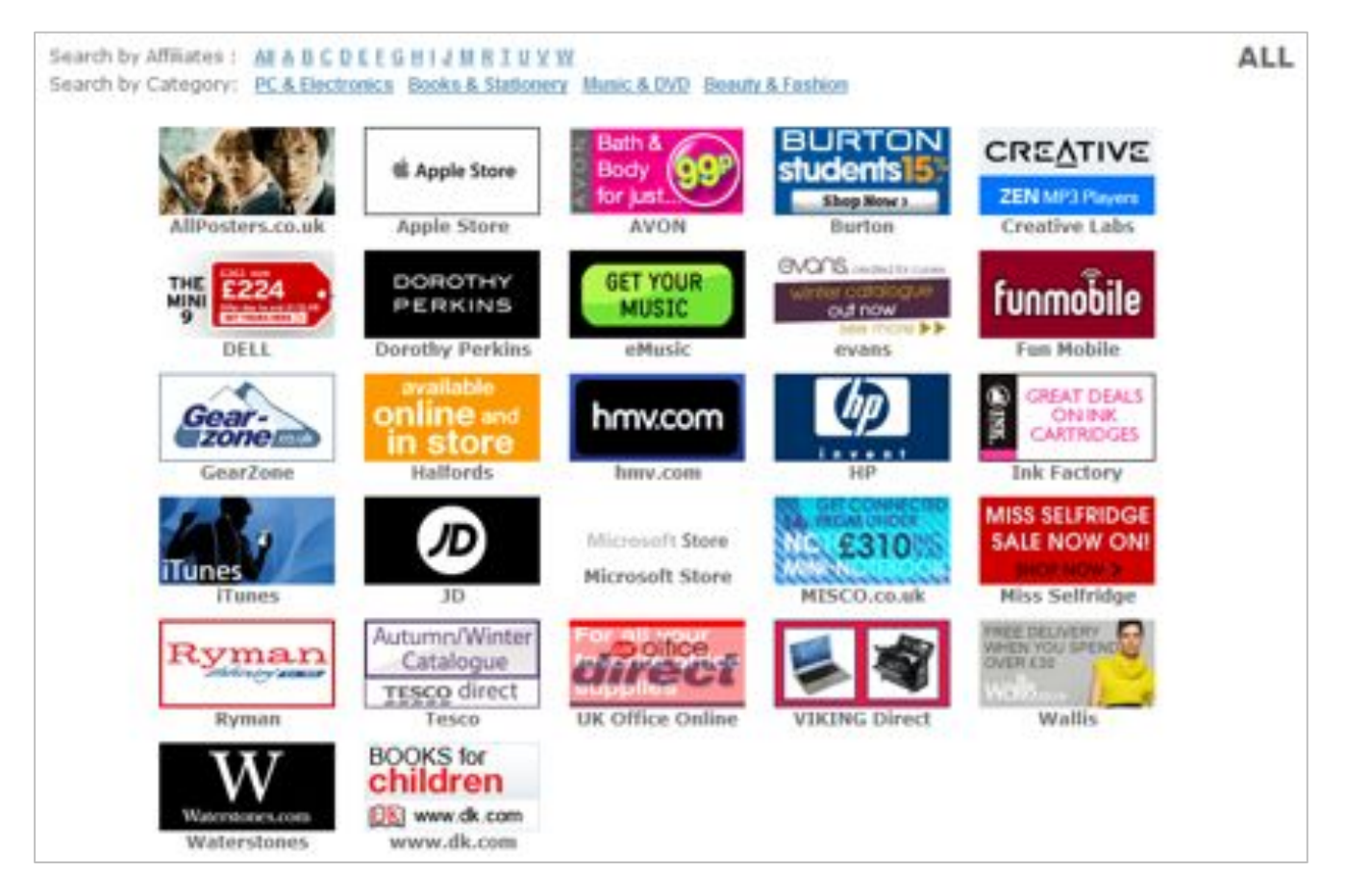

**Fundraising** - Website Links

Parents can enter any of the on-line shops via the '*Links*' shown and then carry out their on-line shopping as usual. Any trade which is carried out will generate funding which goes back to the school.

## **MCAS EXTRAS**

School Settings Contact School Logout

**Home Page** – Extras (Top Right-Hand Corner of Home Page)

<span id="page-21-1"></span><span id="page-21-0"></span>**School** 

This is an area where the school can add information they that may be of interest to you. To access this area, <Click> **School** from the top of the **Home Page**.

#### <span id="page-22-0"></span>Settings

<Click> **Settings** and further optons will become available; these are:

- ◆ Account Settings Change your '*Password*', '*Email Address*' and '*Security Question & Answer*'.  $\checkmark$  Contact Details
	- Send through to the school details of any '*New Contacts*' or changes to existing '*Contacts*'.
- $\checkmark$  Student Details Send through to the school details of any changes to the '*Student Details*'.

#### <span id="page-22-1"></span>Contact School

<Click> **Contact School** and you will be presented with the '*School Contact Information*' plus a facility to '*Send Message*'.

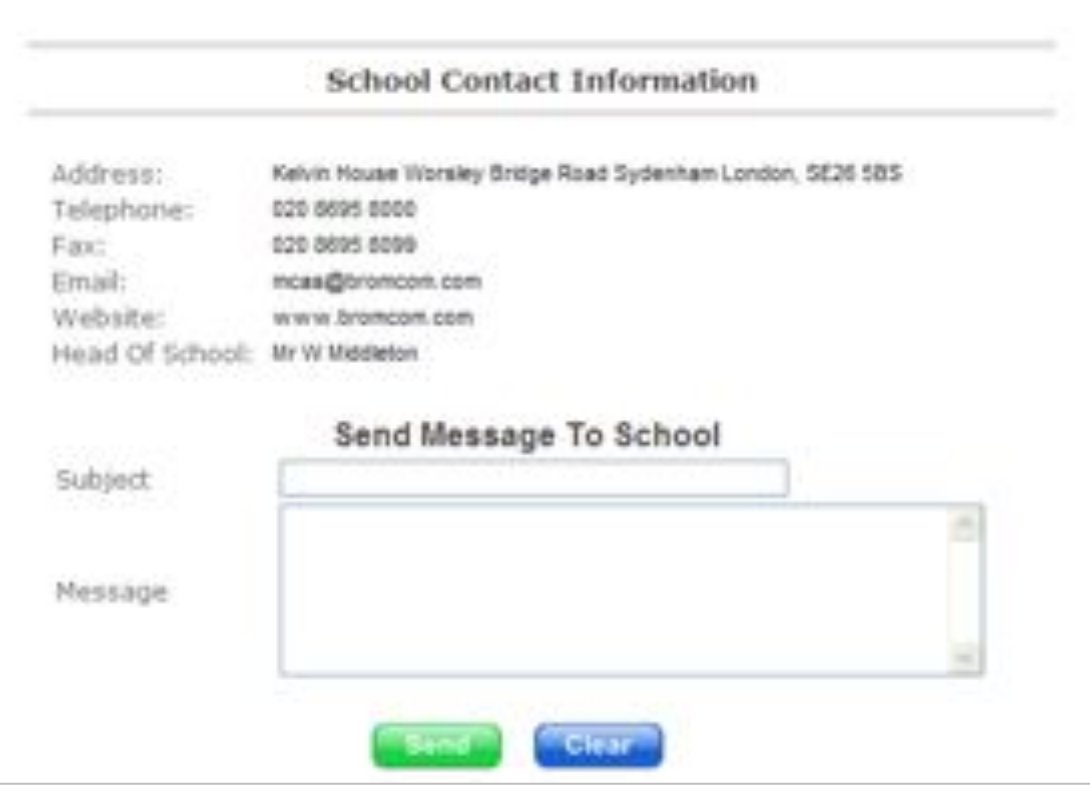

**Contact School** – School Address, Contact Details and Send Message Form

#### <span id="page-22-2"></span>Logout

For security purposes, it is very important that you remember to log-off the site. To do this, <Click> **Logout**. *(If you don't log-off, the system will automatically log you out after 20 minutes of inactivity).*